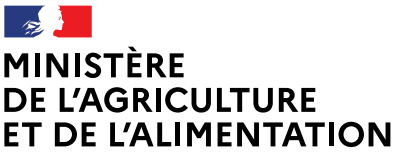

Liberté Égalité Fraternité

## **Accéder au site téléprocédure Visite sanitaire**

En tant que vétérinaire sanitaire, vous devez consulter le site de téléprocédure en début de campagne pour identifier les visites que vous avez à réaliser dans les différentes filières et télécharger les documents de visite. Par la suite, vous devez y enregistrer les visites réalisées (un certain pourcentage de ces visites devra être saisi en intégralité).

## **Accéder au site de téléprocédure**

Le site de téléprocédure est accessible à l'adresse : <https://alim.agriculture.gouv.fr/sigal-vsb/>

Vous arriverez alors sur la page suivante :

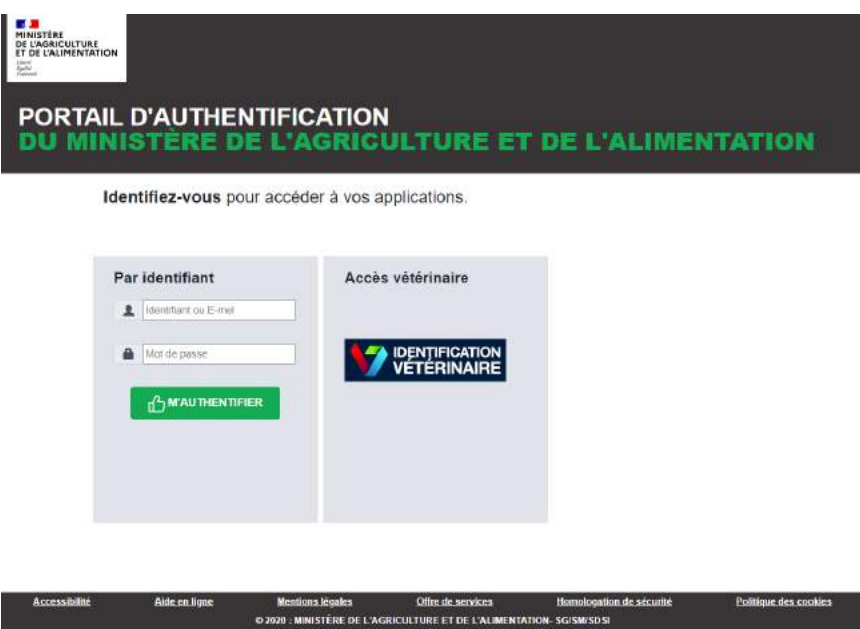

Le temps de connexion sur le site de téléprocédure est plus ou moins long selon les sollicitations du serveur. Il est préférable de s'y connecter avec le navigateur Mozilla Firefox.

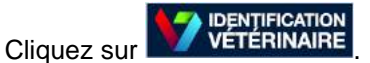

Vous arrivez alors sur la page suivante :

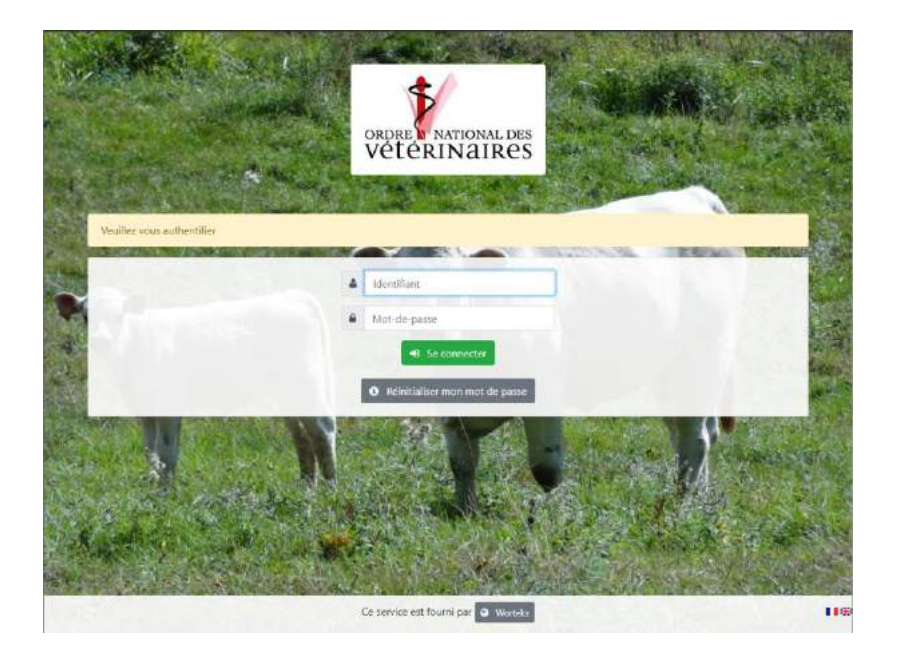

Pour vous authentifier, renseignez votre numéro ordinal et le mot de passe délivré par le CNOV. Puis cliquez sur « Se connecter ».

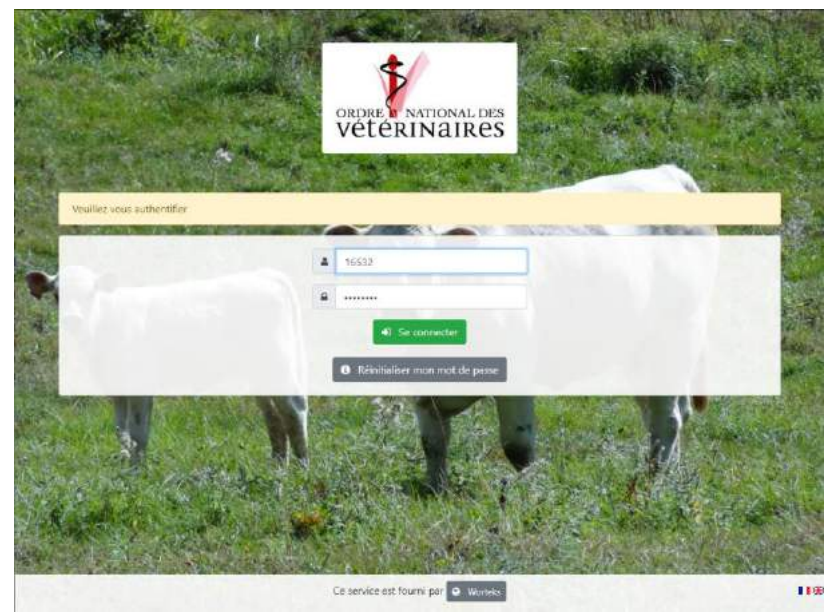

Attention, pour des raisons de sécurité lors de votre première connexion, il vous sera demandé de choisir un nouveau mot de passe.

Pour les connexions suivantes, si vous avez oublié votre mot de passe, cliquez sur « Réinitialiser mon mot de passe ».

Une fois connecté, votre nom et numéro d'ordre apparaitront en haut à droite de l'écran.

- aide et assistance technique (pour tous les problèmes hors problème de connexion) ;
- document/Information : vous y trouverez notamment les notes de service, les questionnaires, les fiches
- d'information et les vadémécums pour les différentes visites dans les différentes filières ;
- tableau de bord (cet onglet n'est pas maintenu à jour).

Vous trouverez également une série d'onglets en haut de page qui vous permettront d'identifier les élevages à visiter, saisir vos visites et vérifier ensuite que vous les avez bien enregistrées et signées pour recevoir votre paiement.

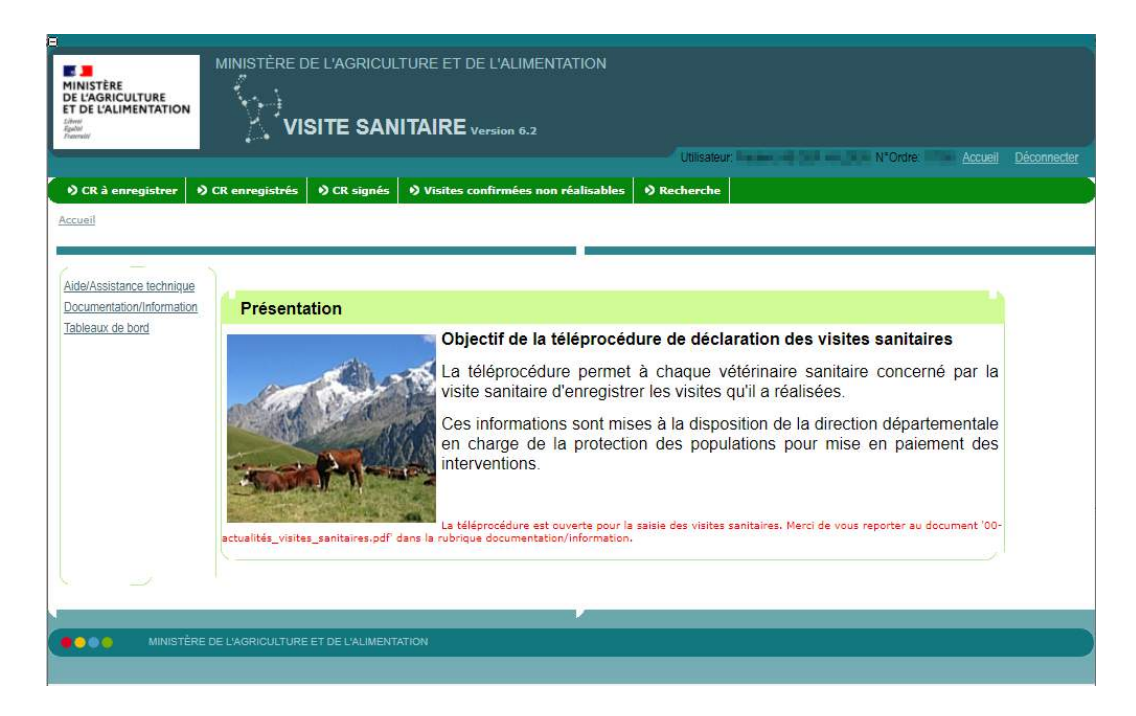

Pour vous déconnecter, cliquez sur « Déconnecter » en haut à droite de l'écran. Vous arrivez alors sur la page suivante :

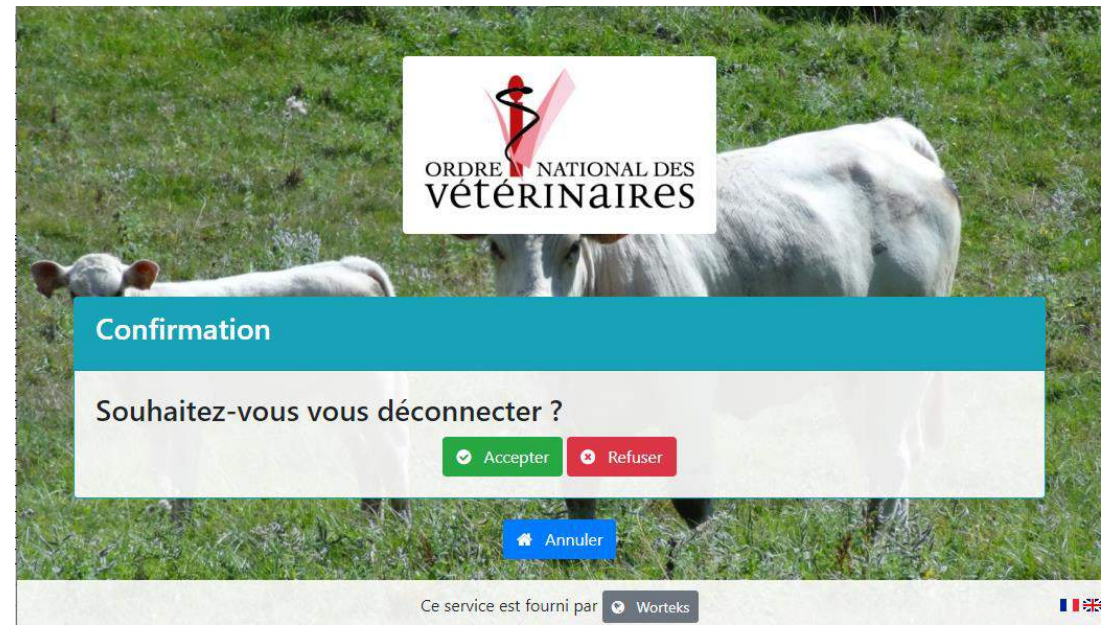

Pour valider la déconnexion, cliquez sur « Accepter ». Vous êtes alors déconnecté.

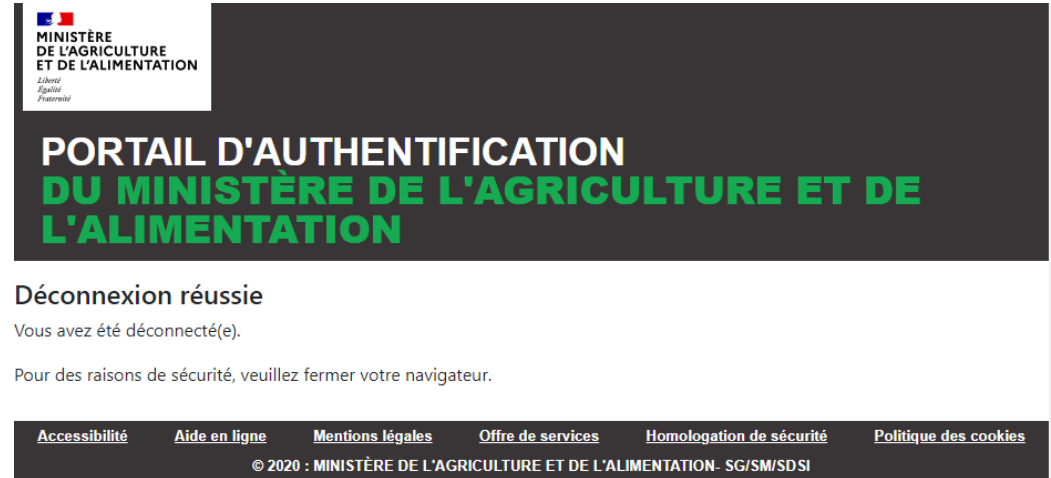

Si vous ne souhaitez pas être déconnecté du portail d'authentification du CNOV, cliquez sur « Refuser ». Vous arrivez alors sur la page suivante :

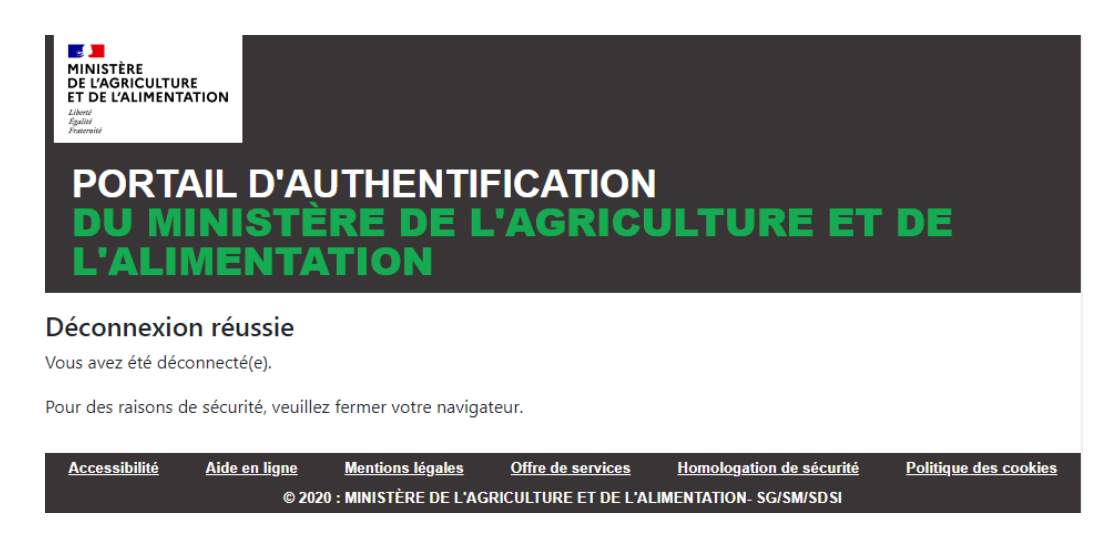

Recharger la page de votre navigateur ou bien cliquez sur <https://alim.agriculture.gouv.fr/sigal-vsb/> puis sur **IDENTIFICATION<br>VÉTÉRINAIRE** Vous revenez alors sur la page d'accueil de la téléprocédure :

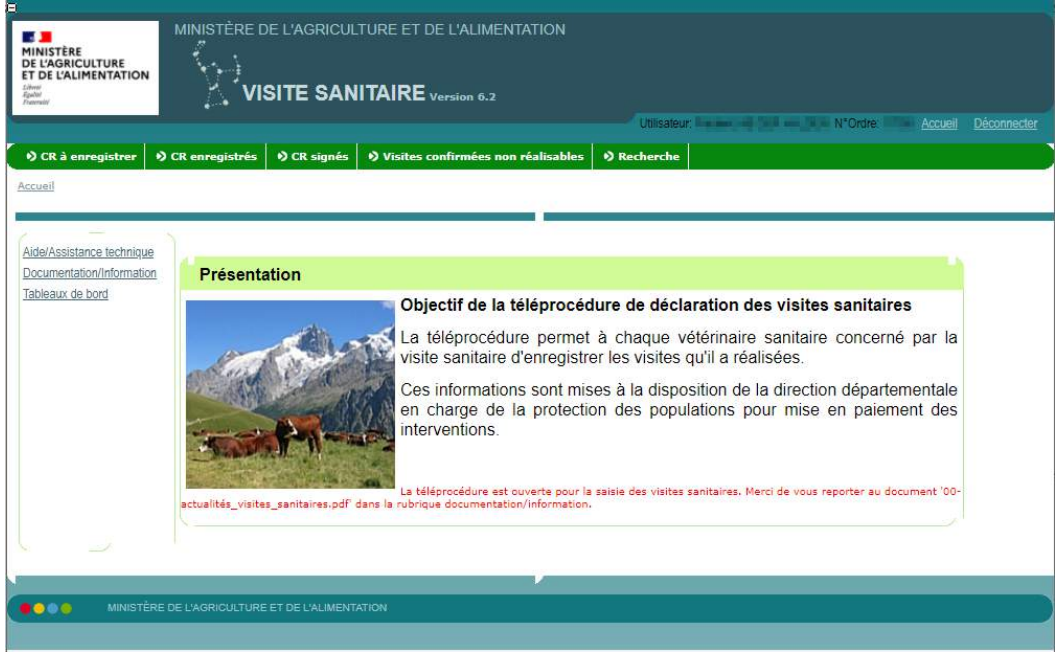

En cas de problème, s'il s'agit :

- d'un problème de connexion sur le portail d'authentification du CNOV, veuillez contacter le CNOV ;
- de tout autre problème, vos modalités d'assistance restent inchangées, vous pouvez donc vous référez aux modalités d'assistance actuelles.